# **Internet & E-mail**

# **Inhoud**

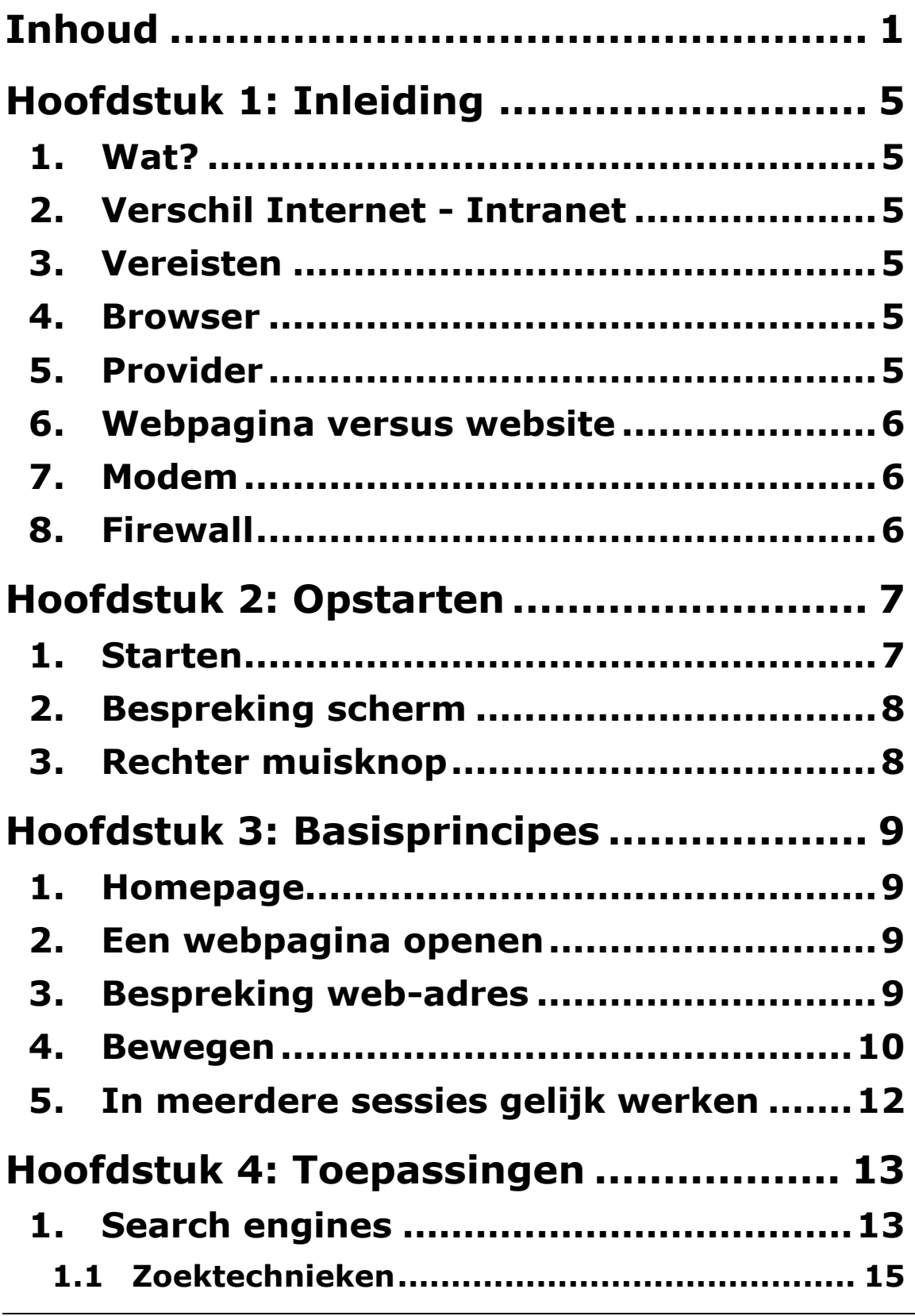

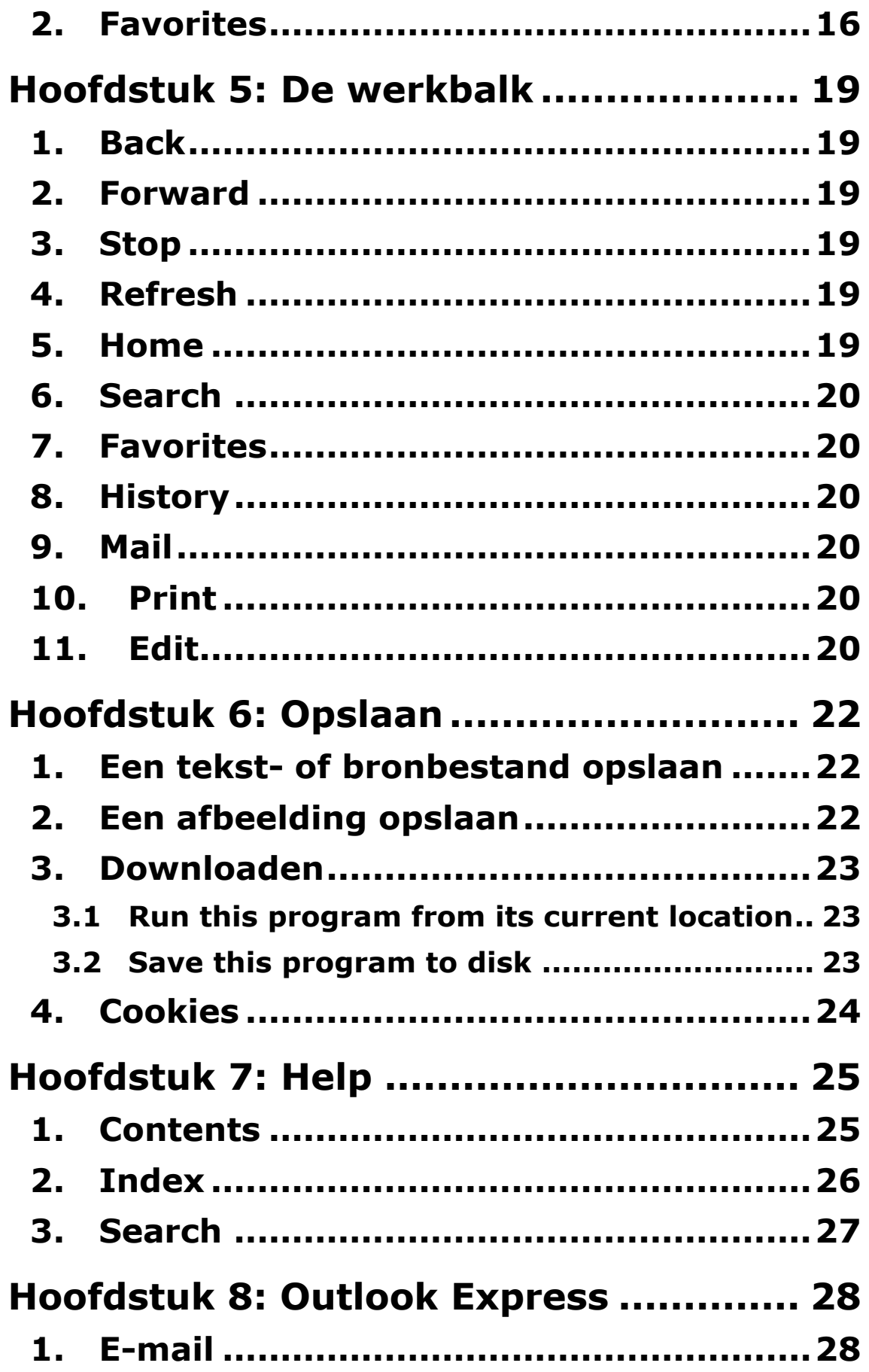

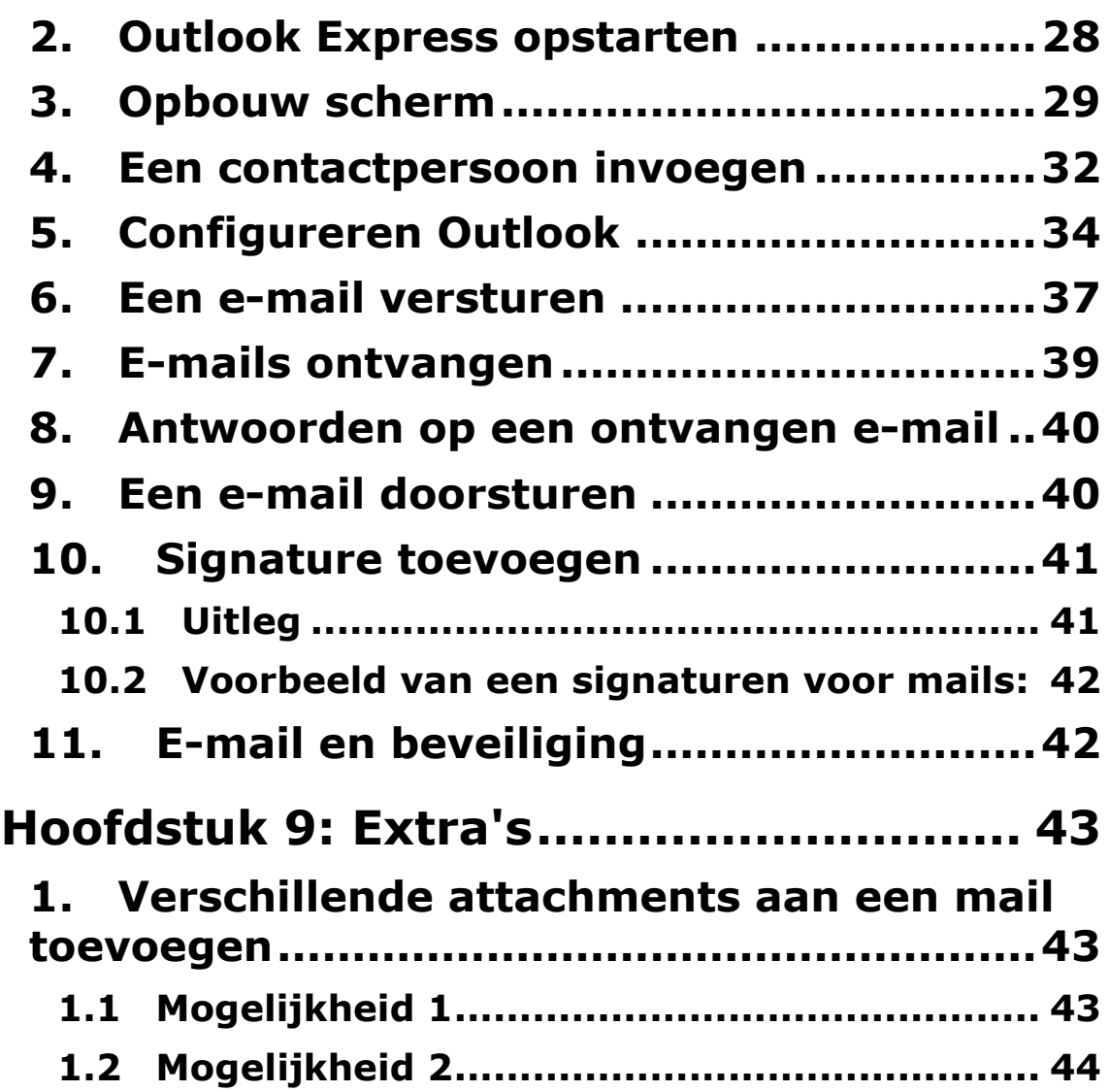

# **Hoofdstuk 1: Inleiding**

## **1. Wat?**

Het internet is eigenlijk een gigantisch netwerk van computers die allemaal via telefoonlijnen en modems met elkaar in verbinding staan. Het internet bestaat al meer dan 30 jaar. Toen zochten de militairen een manier om computers te verbinden zonder dat er één centrale computer moest zijn die alles zou regelen. Eén defect toestel zou het hele netwerk dus niet kunnen stilleggen. Later werd het internet vooral gebruikt voor het uitwisselen van informatie tussen overheidsinstellingen en universiteiten. Vandaag vind je over elk onderwerp een uitgebreid gamma aan informatie. Het internet wordt door de grote flexibiliteit meer en meer gebruikt als communicatiemiddel tussen bedrijven onderling en tussen bedrijven en particulieren.

Het zoeken naar gegevens op het internet noemt men surfen.

## **2. Verschil Internet - Intranet**

Het internet is voor iedereen beschikbaar. Intranet daarintegen is een netwerk binnen één bedrijf, waar de buitenwereld niet aan kan. Tussen het internet en het intranet staat een Firewall waar je enkel doorgeraakt mits je een toegang hebt tot internet en dus over een paswoord beschikt.

## **3. Vereisten**

Indien je thuis wilt surfen zal je moeten beschikken over:

- 1. Computer
- 2. Modem
- 3. Telefoonaansluiting
- 4. Browser
- 5. Abonnement bij een provider

#### **4. Browser**

Een browser is een programma waarmee je op Internet kan surfen, je kan het vergelijken met een venster waarmee je naar het net kijkt.. De meest gebruikte browsers zijn Microsoft Internet Explorer en Nescape Navigator. Deze programma's maken het mogelijk om pagina's te tonen waarop tekst, foto's, bewegende afbeeldingen, hyperlinks, … staan.

In de cursus zal Microsoft Internet Explorer uitgediept worden aangezien dit de standaard browser is binnen de firma.

## **5. Provider**

Om op Internet te kunnen heb je een toegang op het internet nodig. Een provider levert deze dienst.

Voorbeelden van zo'n providers zijn: Telenet, Scarlet, Uunet, Skynet, … Een verbinding met het internet kan opgesteld worden via de telefoonlijn. De prijzen en mogelijkheden van je internet-abonnement variëren. Bovenop de kosten van je abonnement komen uiteraard de telefoonkosten. Een bedrijf maakt vaak gebruik van een rechtstreekse lijn.

Daarnaast kan er ook gesurft worden via de tv-kabel. Hiervoor is de provider Telenet. Dit zal steeds gebeuren met een vast maandelijks tarief. Bij Infoco surfen we via de kabel.

## **6. Webpagina versus website**

Webpagina is een HTML-pagina die deel uitmaakt van het www. Website is een internet server waar HTML pagina's kunnen opgevraagd worden via links.

HTML (Hypertext Markup Language) is een soort taal waarin webpagina's gemaakt worden.

# **7. Modem**

Een modem is een toestel dat wordt gebruikt om via de telefoonlijn of kabel een verbinding te leggen tussen twee computers. Binnen Infoco wordt een verbinding altijd automatisch gelegd via het netwerk, het is dan ook niet toegelaten om zelf een modem aan te sluiten op het netwerk.

# **8. Firewall**

Een firewall is een toestel waarmee het intern netwerk wordt afgeschermd voor externen. Via een firewall kan er gecontroleerd worden wie toegang heeft tot het intern netwerk en welke boodschappen van buiten naar binnen worden gestuurd en vice versa.

# **Hoofdstuk 2: Opstarten**

#### **1. Starten**

- *1.* Klik op *Start*
- 2. Kies *Programs*
- 3. Klik op *Internet Explorer*
- 4. Kies opnieuw *Internet Explorer*

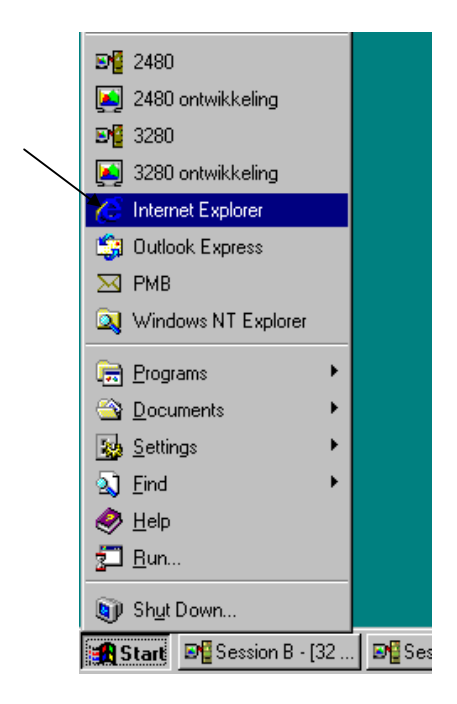

Opmerking: Internet Explorer kan ook gestart worden door te dubbelklikken op de pictogram van Internet Explorer op de *desktop*

# **2. Bespreking scherm**

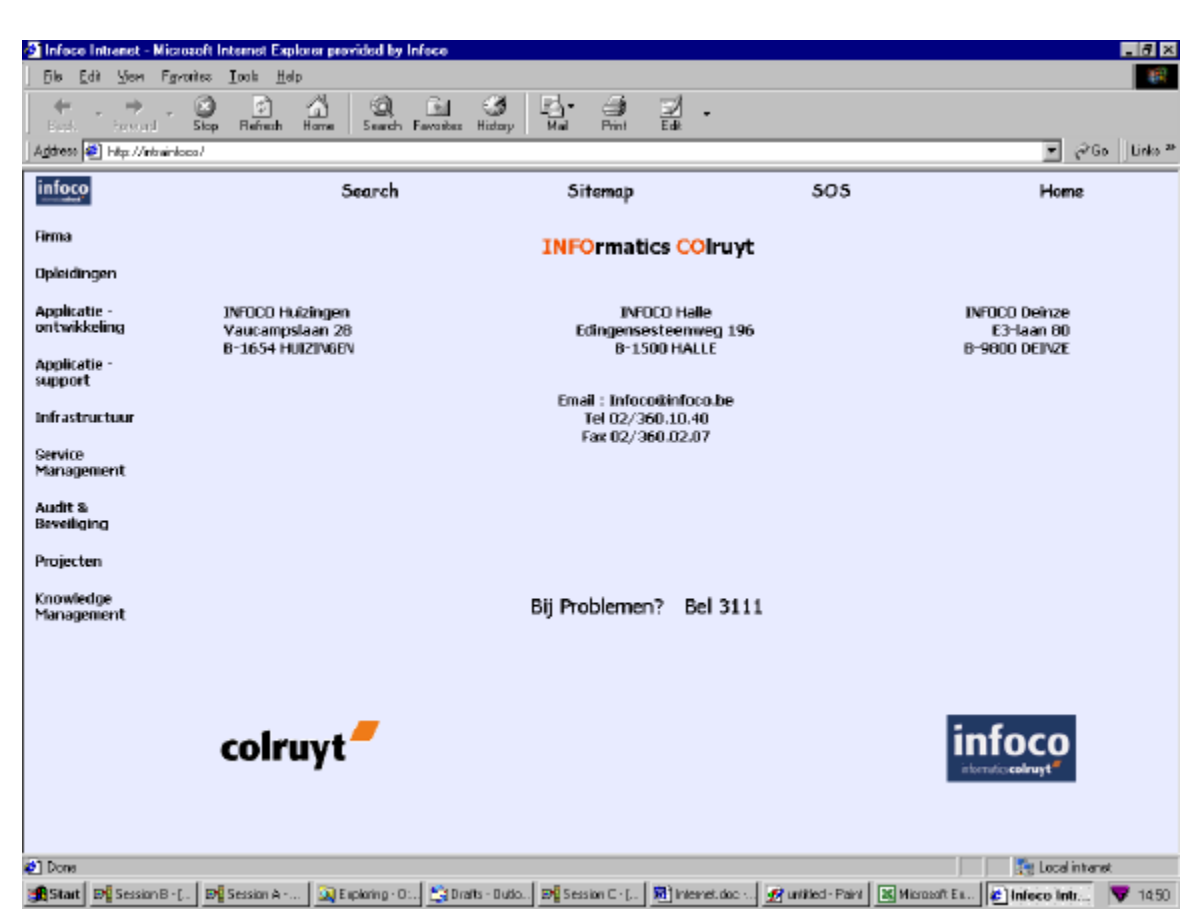

Het scherm bevat de volgende elementen:

- Een *titelbalk*, waarin je de naam van de huidige webpagina terugvindt
- Een *menubalk*
- *Werkbalken*, met een aantal handige knoppen
- Een *adresbalk*
- De eigenlijke *webpagina*
- Een *statusbalk*

#### **3. Rechter muisknop**

Door op de rechter muisknop te klikken krijg je een snelmenu te zien met opdrachten die op dat moment en op die plaats beschikbaar zijn.

# **Hoofdstuk 3: Basisprincipes**

#### **1. Homepage**

Na het opstarten van Internet Explorer kom je in de beginpagina (Home Page).

Deze beginpagina zal standaard de Infoco- of Colruyt-pagina zijn al naargelang je profiel.

#### **2. Een webpagina openen**

Elke webpagina heeft een bepaalde URL (Uniform Resource Locator = Unieke plaatsbepaler), dit is het adres waar je de webpagina kan vinden. Een URL kan er als volgt uitzien: http:\\www.Infoco.be

Address www.infoco.be

Wanneer je een bepaalde URL hebt ga je als volgt te werk:

- 1. Typ in de balk naast Address uw URL Bv. www.Infoco.be
- 2. Druk op enter

Om een lijst te krijgen van alle URL's die je voordien hebt ingetypt, kan je op de pijl rechts van uw adresbalk klikken. Je hoeft dus niet telkens heel de URL te hertypen, maar je klikt gewoon op de URL die je opnieuw wilt openen.

#### *OEFENING*

Ga naar de website van microsoft (www.microsoft.com)

#### **3. Bespreking web-adres**

1. http:\\ = Hyper Text Transfer Protocol. Door http:\\ voor uw URL te typen geef je aan welke taal en welke procedures je computer zal moeten gebruiken op het internet. Http is de taal die nodig is om te kunnen surfen op het internet via Hyperlinks.

Aangezien dit het standaardprotocol is, hoef je dit niet meer in te typen.

- 2. De www verwijst naar World Wide Web
- 3. De domeinnaam:
	- Infoco = Het subdomein is de naam die de firma heeft gegeven aan haar pagina. Dit kan uit onbeperkt aantal niveaus bestaan. Bv. www.Archie.doc.ic.ac.uk
- 4. be = het hoofddomein:

Het hoofddomein kan bestaan uit een landcode van 2 karakters: be voor België. nl: Nederland de: Duitsland

fr: Frankrijk

च

- of een activeitencode van 3 karakters voor sites uit de VS: com: commerciële instellingen org: niet-commerciële instellingen gov: US-regeringen
- 5. De delen van een URL worden gescheiden door punten, deze punten worden 'dots' genoemd.

Opmerkingen:

- Elk ULR-adres is uniek, over heel de wereld zal geen enkel URL-adres tweemaal voorkomen.
- Hoofd- en kleine letters hebben geen belang.
- Laat nooit spaties in een URL

#### Opmerking:

Binnen Colruyt zullen we steeds meer programma's laten opstarten via Internet Explorer (browserapplicaties).

Wanneer je bv. In de address-balk typt: 'portal' zal je doorverbonden worden naar http://portal, een gebruikt programma binnen Colruyt.

Let wel op als je op de desktop een shortcut met dezelfde benaming hebt. Bij het intypen van 'Portal' zal hij eerst kijken of een geen shortcut met deze naam op de desktop staat, daarna kijkt hij of je in je favorits geen link of map hebt met deze benaming. Pas in derde instantie zoekt hij naar het programma op de server.

#### **4. Bewegen**

Bij het surfen op het internet kan je best gebruik maken van de muis. De muispijl kan verschillende vormen aannemen:

- Een pijltje: Dit is de gewone aanwijzer waardoor je ziet waar de muis zich bevindt
- Een vak waarin de cursor pinkt: hierin kan je gegevens invullen
- Een zandloper: wanneer de computer iets aan het inladen of bewaren is
- Een handje: dit verwijst naar een hyperlink. Wanneer je op een lijn komt waar je het handje krijgt; kan je op deze lijn klikken. Een link is meestal onderlijnd en (of) in een andere kleur.

Daarnaast kan er ook een hyperlink liggen achter een foto, tekening, logo,…

Door op een hyperlink te klikken, kom je in een nieuwe webpagina waar je meer info over dat onderwerp krijgt.

| Nelkom op de Microsoft Belux website - Microsoft Internet Explorer provided by Infoco                         |                                                                                                    |                                                                                                    |  |                                                                                |                                                                                                    |                                                                                                    |
|----------------------------------------------------------------------------------------------------|----------------------------------------------------------------------------------------------------|----------------------------------------------------------------------------------------------------|--|--------------------------------------------------------------------------------|----------------------------------------------------------------------------------------------------|----------------------------------------------------------------------------------------------------|
| You Farmies<br>6k.<br>Edit                                                                                    | Took<br>Help                                                                                                    |                                                                                                    |  |                                                                                |                                                                                                    |                                                                                                    |
| ÷<br><b>Back</b><br><b>Stop</b><br><b>Treasure</b>                                                            | <b>Henst</b><br>Hame<br>Search Favorber                                                                                                    | <b>Ad</b><br>Hidary                                                                                                    |  |                                                                                |                                                                                                    |                                                                                                    |
| @Go<br>Links<br>Address (C) http://www.microsoft.com/belus/nunl.asp                                           |                                                                                                    |                                                                                                    |  |                                                                                |                                                                                                    |                                                                                                    |
| Producten   Zaeken   Microsoft Belux<br>Microsoft<br>Microsoft<br>Jaum di Laxambour                           |                                                                                                    |                                                                                                    |  |                                                                                |                                                                                                    |                                                                                                    |
| Home   Customer   Inschrijven   Download   MSN.be   Hicrosoft Beluz<br>Zoeken in Microsoft Belux              |                                                                                                    |                                                                                                    |  |                                                                                | Francais                                                                                                    |                                                                                                    |
| GO.<br>E Tommegen son favorietes<br><b>Producten Catalogue</b><br>Van A tot Z<br><b>Castomer Stess</b>        | Microsoft <sup>®</sup><br>Nffice <sup>xp</sup>                                                                                                    |                                                                                                    |  | Microsoft stalt Diftce XP your<br>coals SmartTegs. Teskpanes en nog seel meer. | De nieuwste versie van Office maakt productiviteit makkelijk, het<br>samenverken doeltreffender en beveidt uv desktop omgering uit.<br>Bestel de gratis Office XP trial CD en antdek de nieuwe mogelijkheden. | Actualitation<br>$\left  - \right $<br>. Weex bit de earsten<br>om Microsoft Visual<br>Studio NET Beta 2 to<br>antdekken en je in te<br>echritian your Tach'ED.<br>$2001$ $\odot$ |
| Home & Personal<br><b>Developer</b><br>Education<br>Training<br>Licences<br>Partners/Resellers<br>MCS         | Breng uw ideeën overzichtelijk in beeld zodat anderen ze snel begrijpen.<br><b>Sep Moresoft</b><br>De bêta-uerde van Uirio 2002 is nu beschikbaar soor euslustie en het plannen van<br>implementation.<br>Alle trainingen die je nodig hebt ens klaar te zijn! |                                                                                                    |  |                                                                                |                                                                                                    | +12 redenen om aver<br>to stappen op<br>Nicrosoft Office SD<br>Office XP biedt een<br>nieuwe manier van<br>serken in het bedrif.<br>gowel voor de                                 |
| Evenementen<br>Business<br>MSN<br>Gratis Email<br>Zeskan<br>aßhop<br><b>NSN Nessenger</b><br>Community & Chat | get ready for .net<br>Volume<br>Joensing                                                                                                    | Volume Licensing programma's aan                                                                                                    |  | Ontdek de speciale promotie voor Microsoft Certified Partners.                 | Kieuwe licentiesroorsmaa's voor Esterprise klanten vanaf 1 Oktober 2001<br>Vanaf 1 oktober 2001 biedt Nicrosoft de Enterprise klanten nieuwe, vereenvoudigde                                                  | individuale gebruiker<br>als voor teamwerk<br>Genoeg redener<br>esargim u saidra niet:<br>meer render Office KP<br>kunt<br><b>Bill Gates toont hos</b><br>Office XP serborgen     |
| Resources<br>Microsoft Jobs<br><b>Miorocaft Press Books</b><br><b>Press Room</b><br><b>About Microsoft</b>    | <b>MPA</b><br>Micro<br><b>Product</b><br><b>Activatic</b>                                                                                                    | kennis vriigeeft en<br><b>Nicrosoft Product Activation</b><br>een nieuwe golf van<br>Nicrosoft Product Activations Nicrosoft rust stin seftware uit met de allerlaats<br>productivitaits vinst<br>ontketent<br>technologiën om illegeel gebruik tegen te geen.<br><b>Douglands</b><br>国 |  |                                                                                |                                                                                                    |                                                                                                    |
|                                                                                                    |                                                                                                    | Warken bij Hierozoft<br>Zin in een nieuwe uitdaging?<br>Aarzel dan niet en raadpleeg op onze site de laatste jobaanbiedingen bij Microsoft.                                                                                                    |  |                                                                                |                                                                                                    | * Windows 2000 SP2<br>Dounload de lastete<br>nicure update voor<br>Windows 2000 3                                                                                                 |
| msn.be                                                                                                    | Herkenner                                                                                                    |                                                                                                    |  | <u>Ree herkennen af uw Microsoft esfovare echtis?</u>                          | Tees voorzieningen om te cookfoleren of de eengezehefte zoftware juist is.<br>geïnstelleeerd, volledig wordt ondersteund en legel is.                                                                         | · Internet Explorer 6<br>Preview Edition<br>Dounlead de<br>"preview"-sercie san<br>de toekomstige<br>Internet Explorer G                                                          |
| c   Done                                                                                                    |                                                                                                    |                                                                                                    |  |                                                                                |                                                                                                    | <b>D</b> Internet                                                                                                    |
| <b>Bistart Di Session A-L</b>                                                                                 | <b>EN Session B -</b>                                                                                                    |                                                                                                    |  |                                                                                | By Session C - [   By Session D - [   第10plettingsplat.   30 Exploring - D :.   第1 Internet doc -   21 Welkern o                                                                                              | <b>37</b> untitled - Paint<br>$9 - 42$                                                                                                    |

Door te bewegen met de scrollbar, kan je de rest van de pagina bekijken.

## **5. In meerdere sessies gelijk werken**

Het is mogelijk om met verschillende internet-pagina's gelijk te werken, hiervoor worden dus meerdere vensters geopend. Terwijl je op de ene pagina zit te wachten, kan je rustig verder surfen in het ander venster.

Er zijn twee manier om dit te doen:

1. Klik op *File*

Kies *New Window*

2. Ga op een hyperlink staan en klik op de rechtermuisknop. In het snelmenu klik je op *Open in New Window*. De link wordt geopend in een

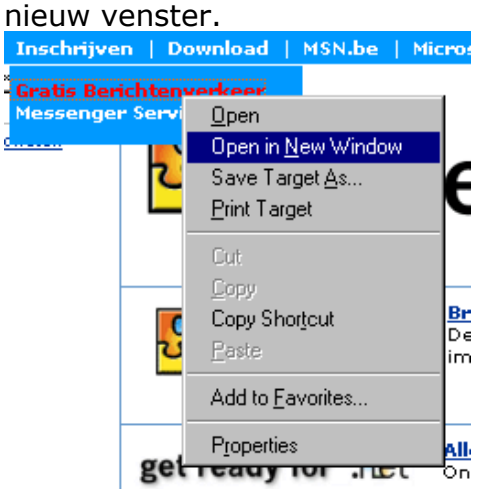

#### *OEFENING*

Test beide manieren uit:

- 1. Open een New Window en ga naar de website van Infoco.
- 2. Ga op de site van Infoco op Vacatures staan en open deze link in een nieuw venster.

# **Hoofdstuk 4: Toepassingen**

Op het internet zijn er een aantal toepassingen die het surfen makkelijker of aangenamer maken. Een aantal hiervan worden besproken.

#### **1. Search engines**

Nu je toegang hebt tot de overvloed aan informatie, vraag je je wellicht af hoe je tussen al deze informatie iets nuttigs terug kan vinden. Hiervoor kan je gebruik maken van Search Engines of zoekmachine's.

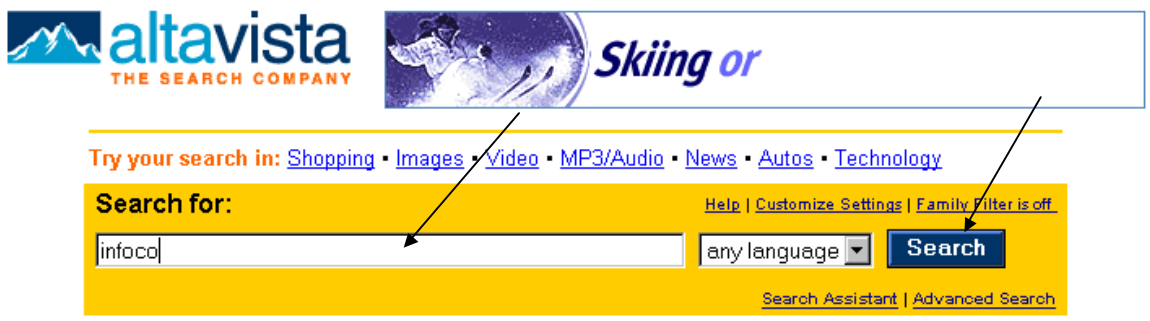

Een zoekmachine is een programma dat je kan raadplegen op internet. Je krijgt een vak waar je één of meerdere trefwoorden kan ingeven. Wanneer je op Search of Zoek klikt scant de search engine zijn databank af. Deze databank bevat per geregistreerde website een hele reeks trefwoorden.

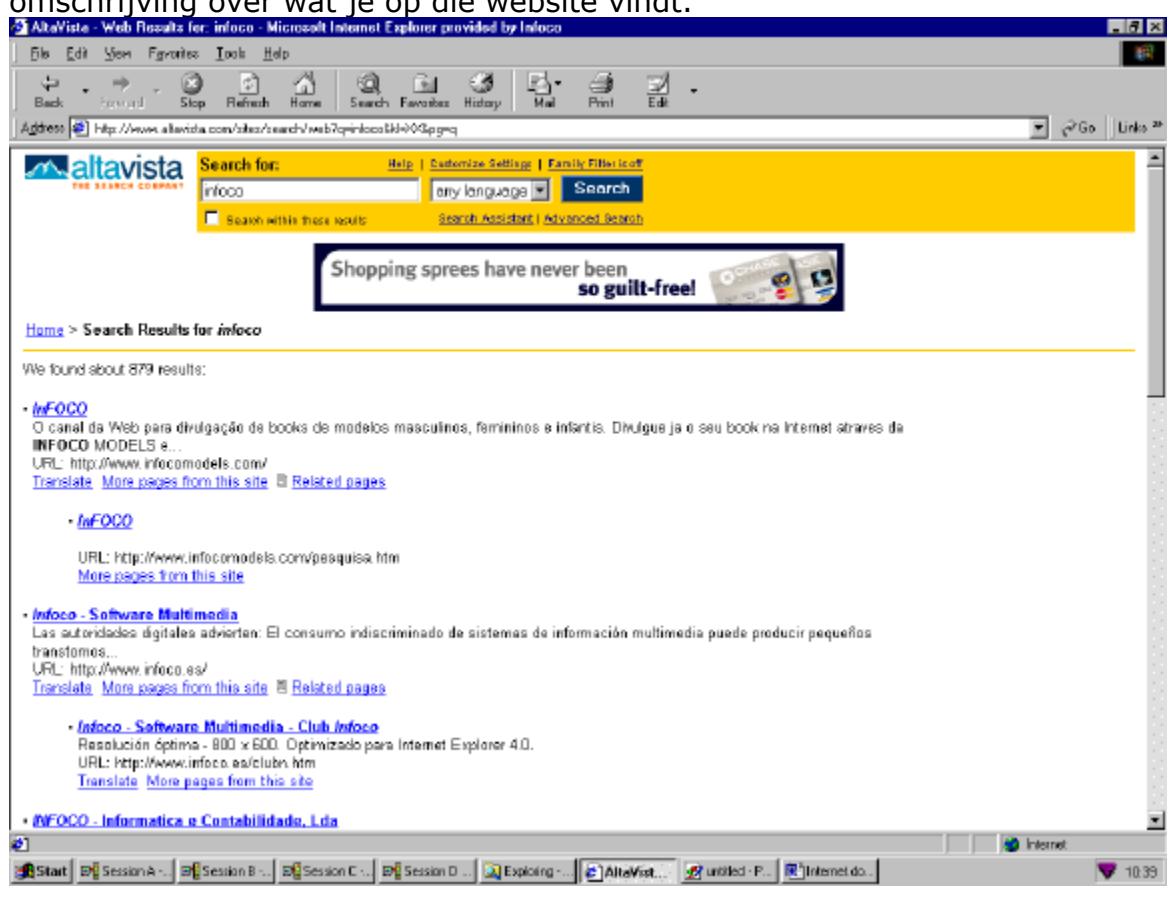

Je krijgt een lijst met linken naar de gevraagde woorden en een korte omschrijving over wat je op die website vindt.

Voorbeelden van search engines zijn:

- www.Yahoo.com
- www.AltaVista.com
- www.InfoSeek.com
- www.WebCrawler.com
- www.Excite.com
- www.Webguide.be
- www.Ilse.be
- www.AdValvas.be
- www.Google.be

Zoals je kan zien zijn de laatste drie voorbeelden Belgische zoekmachine's, deze zullen dus vooral op Belgische webpagina's zoeken.

Daarnaast zijn er ook nog Mega-search engines. Zij zoeken over verschillende Search engines heen. Voorbeelden hiervan zijn:

- www.metacrawler.com
- www.megago.com

#### **1.1 Zoektechnieken**

Binnen de zoekstring kunnen bepaalde hulpmiddelen gebruikt worden om je zoekopdracht te gaan verfijnen.

Deze regels gelden niet voor elke search engine.

"...." De woorden tussen aanhalingstekens moeten als één geheel beschouwd worden.

Bv. "Dolmen Computer Applications"

\*: staat voor een wildcard. Deze wordt geplaatst indien je het volledige woord niet kent. Bv. Wilgen\*

+: Wordt geplaatst vóór elke zoekterm (ook het eerste) zonder een spatie tussen het teken en het woord. Hiermee geef je aan dat elk woord MOET voorkomen.

Bv. +Infoco +vacature

- : geeft de woorden weer die zeker niet mogen voorkomen Bv. Colruyt -vacature

#### *Oefening*

Zoek op het internet informatie over Delhaize. Kies zelf een search engine. Zoek informatie over Colruyt, je mag het woord Colruyt echter niet gebruiken.

#### **2. Favorites**

Wanneer je op een webpagina komt die je later nog zal willen raadplegen, kan je deze toevoegen aan je favorites. Telkens wanneer je naar deze pagina terug wilt gaan, kan je op Favorites klikken. Je krijgt dan een lijst met al je favoriete pagina's.

Een webpagina toevoegen aan je favorites doe je via de menubalk:

- 1. *Favorites*
- 2. *Add to favorites*

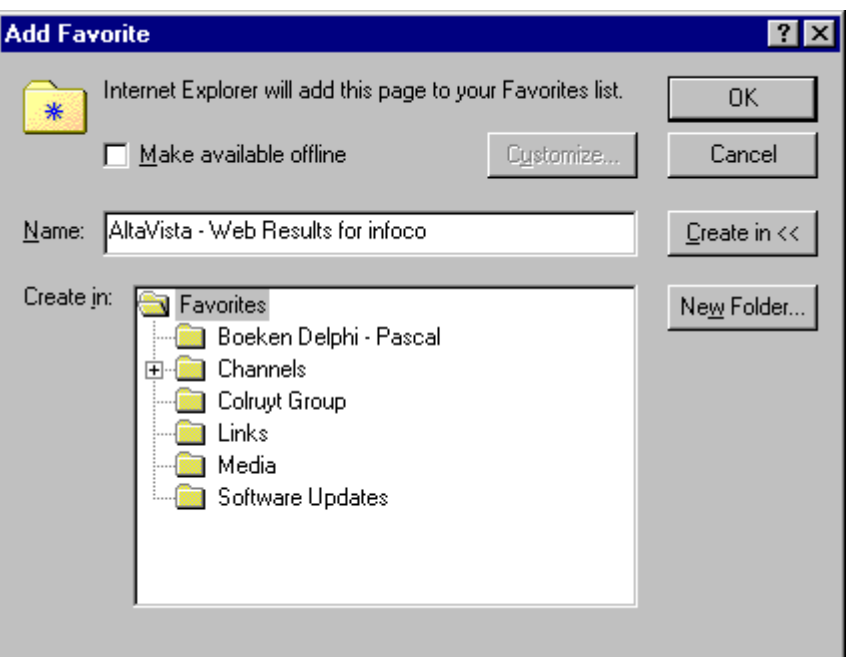

- 3. Geef de pagina een *naam*
- 4. Indien je de webpagina in een bestaande map wilt steken, klik je éénmaal op die map
- 5. Klik op *OK*

Je kan hier ook zelf mappen aanmaken. Bv. Een map voor Werk, Hobby's, … Wanneer meerdere personen op je computer surfen, kan iedereen zijn eigen map aanmaken. Je gaat als volgt te werk:

- 1. *Favorites*
- 2. *Add to favorites*
- 3. Geef de webpagina een *naam*
- 4. Klik op *Create In >>*
- 5. Klik op *New Folder*
- 6. Geef de folder een *naam*
- 7. Klik op *OK*
- 8. Klik opnieuw op *OK* om uw favorites te sluiten

#### *OEFENING*

Voeg de huidige webpagina toe aan de favorites in een map genoemd naar uw voornaam.

Standaard staan er reeds een aantal Favorits in de lijst:

- Channels: hieronder vind je een reeks algemene websites zoals Actuanet, Mozaiek, Financiëel Economische Tijd, Roularta Media Channel,...
- Colruyt: de Colruyt-groep heeft al verschillende websites op het net staan, deze kan je snel bereiken via de favorits.
- Links: in deze map vind je links naar pagina's waarop je hulpmiddelen rond internet kan vinden. Bv. Best of the Web, Channel Guide, Internet Explorer News, Internet Start.
- Media: hierin vind je links naar sites rond media. Bv. CNN, Disney, Warner Bros,...
- Software Updates: hierin staan updates voor Internet Explorer
- Personal: via deze map kan je op een snelle manier kijken welke documenten zich op je harde schijf onder C:\WINNT\Profiles\Administrator\Personal bevinden.

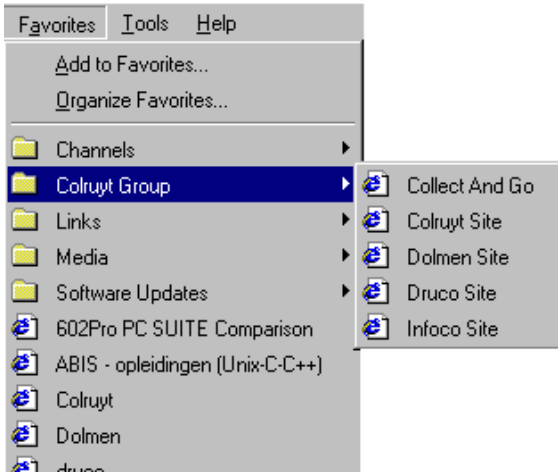

# **Hoofdstuk 5: De werkbalk**

De werkbalk bevat een aantal handige knoppen die je kunt gebruiken in plaats van de menubalk.

#### **1. Back**

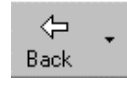

Met deze knop kan je teruggaan naar eerder bezochte pagina's. Door op het pijltje rechts te klikken krijg je een lijst van de negen vorige pagina's. Om terug te gaan naar één van deze pagina, klik je éénmaal op de naam. Deze lijst verdwijnt wanneer je dit browser-venster afsluit.

#### **2. Forward**

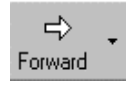

Met deze knop kan je teruggaan naar bezochte pagina's, nadat je bent teruggegaan met de knop Back. Ook hier staat rechts een pijltje om een lijst van de bezochte pagina's te krijgen.

#### **3. Stop**

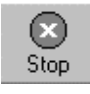

Soms kan het inladen van een pagina lang duren, door op de knop Stop de klikken kan je het inladen onderbreken.

#### **4. Refresh**

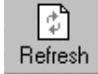

Door op deze knop te klikken, zal de computer de huidige webpagina opnieuw inladen.

#### **5. Home**

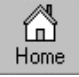

Deze knop kan je gebruiken om terug te gaan naar de Home Page.

#### **6. Search**

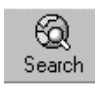

Als je op deze knop klikt , worden er twee vensters afgebeeld. Links wordt een venster met veelgebruikte zoekmachine weergegeven. Rechts krijg je de gekozen site.

#### **7. Favorites**

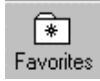

Via deze knop krijg je een lijst met alle pagina's die je in je favorites hebt gezet.

#### **8. History**

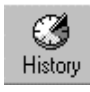

Door op de knop History te klikken krijg je een lijst met alle bezochte pagina's, onderverdeeld per dag. Op deze manier kan je op een snelle manier een vorig bezochte pagina gaan opzoeken.

#### **9. Mail**

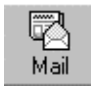

Via deze knop kan je snel je e-mail lezen en schrijven. Het programma Outlook Express wordt automatische geopend.

#### **10. Print**

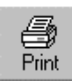

Met deze knop kun je de pagina die je aan het bekijken bent door je printer laten afdrukken.

Internet Explorer zal automatisch je standaard printer herkennen.

## **11. Edit**

Wanneer je op de edit-knop klikt, krijg je de achterliggende html-coding te zien.

#### *OEFENING*

- 1. Ga naar de vorige webpagina
- 2. Ga terug naar de volgende webpagina
- 3. Bekijk uw history
- 4. Keer terug naar de Home Page

# **Hoofdstuk 6: Opslaan**

Als je op een webpagina iets ziet dat je wilt bijhouden om later te lezen of te bekijken, kan je dat document rechtstreeks op de vaste schijf van je computer opslaan. Je kan het opgeslagen bestand dan later 'offline' openen en bekijken, dus zonder eerst verbinding te maken met het internet.

#### **1. Een tekst- of bronbestand opslaan**

- 1. Klik in de menubalk op *File*
- *2.* Kies *Save As*
- 3. Ga naar de *map* waar je het bestand wilt opslaan
- 4. Geef het bestand een naam
- 5. Klik op *Save*

#### **2. Een afbeelding opslaan**

- 1. Klik met de *rechtermuisknop* op de afbeelding
- 2. Een snelmenu wordt geopend, kies hierin *Save Picture As*
- 3. Ga naar de map waar je de afbeelding wilt opslaan
- 4. Geef de afbeelding een naam
- 5. Klik op *Save*

#### *OEFENING*

Surf naar www.hp.com Bewaar de huidige webpagina in H:/ Bewaar vervolgens een foto

## **3. Downloaden**

Er is een duidelijk verschil tussen het opslaan van een foto of een webpagina en het echt downloaden van een volledig programma.

Downloaden van software of demo's van het internet is verboden.

Wanneer je echt een programma ziet dat interessant zou zijn voor je werk, kan je terecht bij je systeemontwerper. Hij kent dan de nodige procedures die doorlopen moeten worden.

Soms is het echter niet duidelijk wanneer je nu effectief aan het downloaden bent. Wanneer je een download opstart krijg je telkens het volgende scherm:

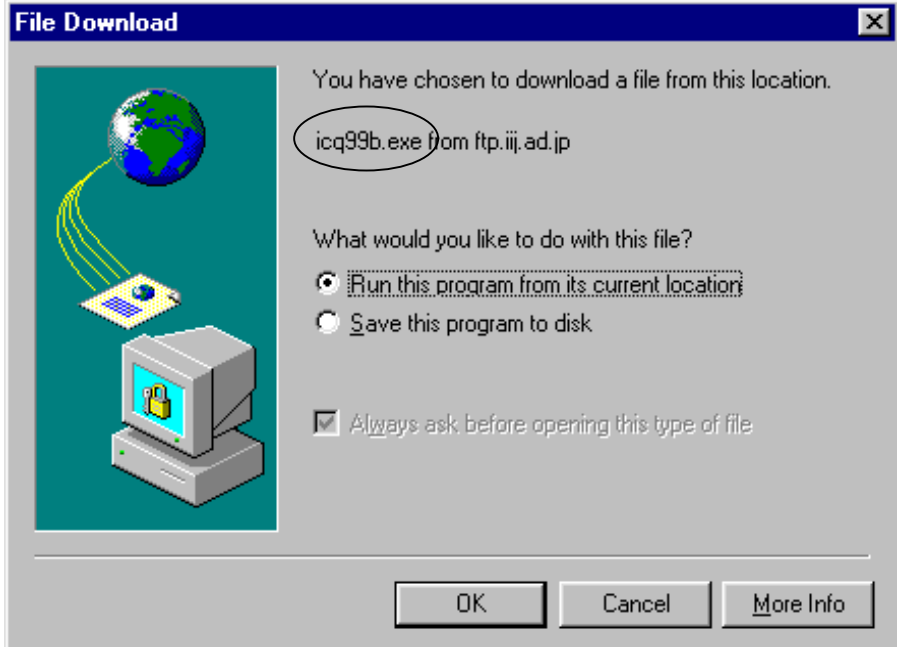

Een simpele manier om te herkennen dat het om een programma gaat is te kijken naar de extensie.

Wanneer je een download opstart, krijg je de naam van het bestand gevolgd door een extensie. Wanneer deze extensie.exe of .zip is, gaat het bijna altijd om een programma.

#### **3.1 Run this program from its current location**

In dit geval zal een download gebeuren naar de temporary directory onder Windows. De inhoud van deze directory wordt na bepaalde tijd leeggemaakt. Bij deze optie zal hetgeen je aan het downloaden bent ook worden gecontroleerd, indien het niet gecertificeerd is, zal je een 'Security Warning' krijgen.

Het openen van een file op deze manier is wel toegelaten.

#### **3.2 Save this program to disk**

Deze optie mag niet gekozen worden. Vraag eerst toestemming aan een systeemontwerper.

Indien je deze optie kiest zal de download naar een directory gaan die je zelf kan kiezen, de gegevens zullen dus op de server komen en voor problemen kunnen zorgen.

# **4. Cookies**

Een cookie is een stukje informatie dat door een site op je eigen PC wordt gezet.

Je browser stuurt deze info dan op, elke keer je naar deze site surft. Zo 'onthoudt' deze site informatie over zijn bezoekers.

Bv. Je surft naar een belgische site waar je een taalkeuze moet maken. De eerste keer heb je nog geen cookie van deze site en moet je een taal (bv. Frans of Nederlands) kiezen. Deze info wordt op je pc gezet in de vorm van een 'Cookie'. Als je achteraf nogmaals naar die site surft, stuurt je browser deze cookie op en weet de site welke taal je wilt.

# **Hoofdstuk 7: Help**

- 1. Kies *Help*
- 2. Klik op *Contents and Index*
- 3. Je hebt drie tabbladen waarmee je telkens op een andere manier hulp kan opzoeken:

## **1. Contents**

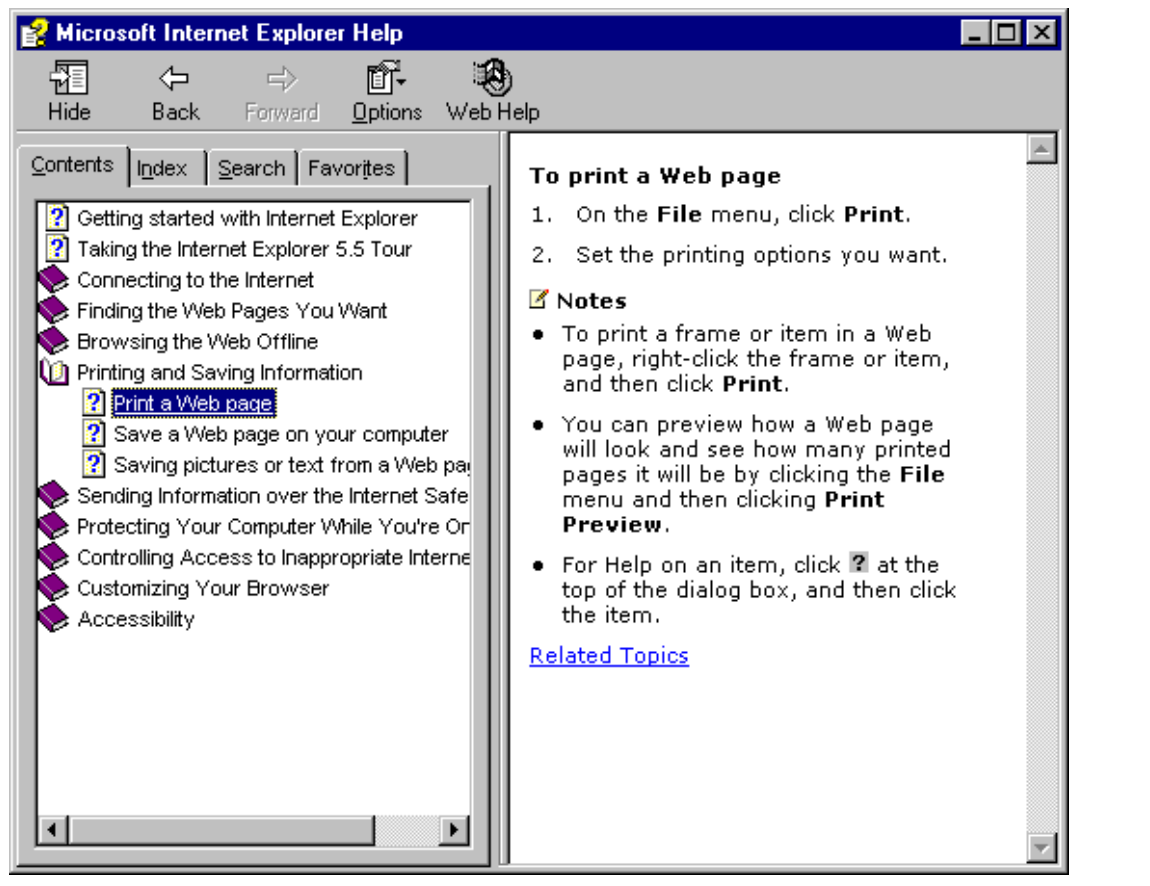

Hier kan je per onderwerp informatie gaan opzoeken. In het rechter vak krijg je de nodige informatie.

# **2. Index**

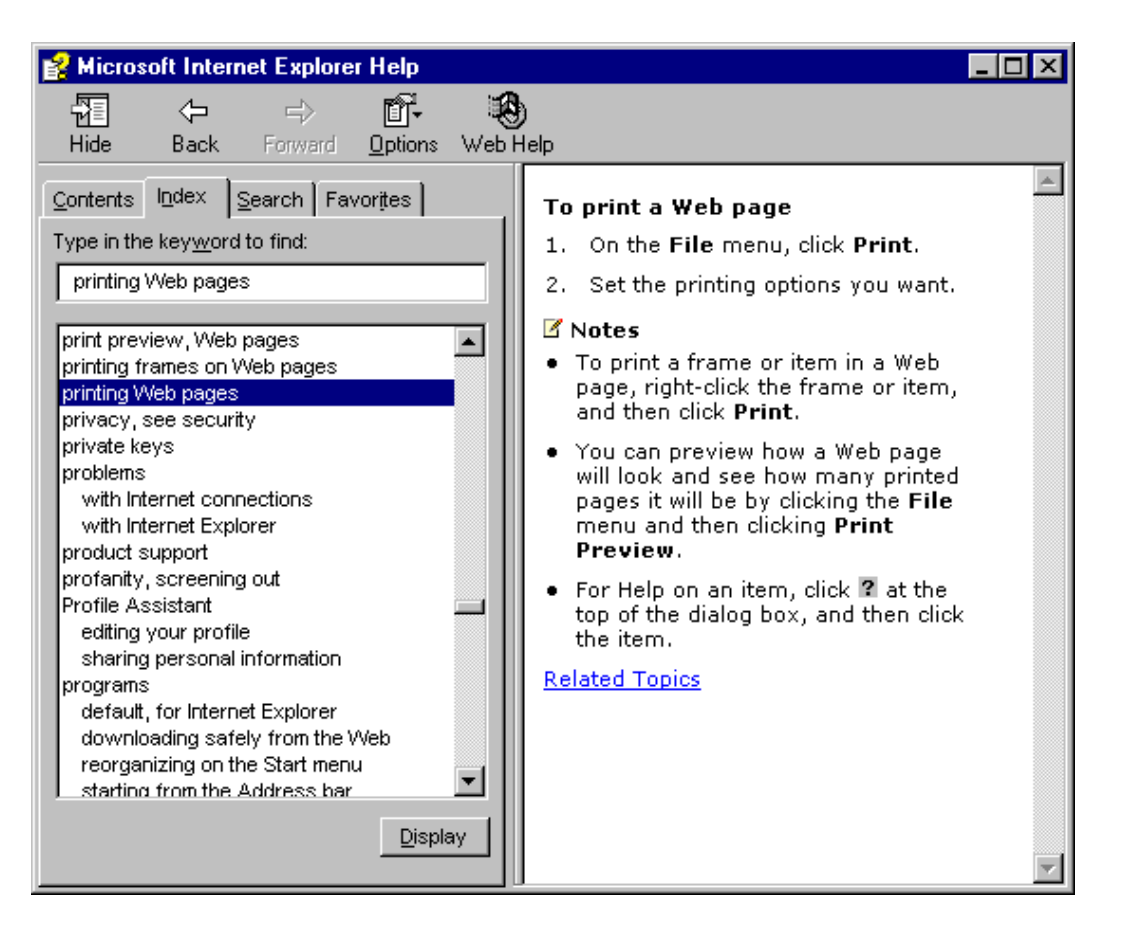

Hier krijg je alle trefwoorden op alfabetische volgorde.

- 1. Klik op *Index*
- 2. Klik op het nodige *trefwoord*
- 3. Kies onderaan voor *Display*
- 4. Rechts van het help-scherm krijg je de gevraagde informatie

## **3. Search**

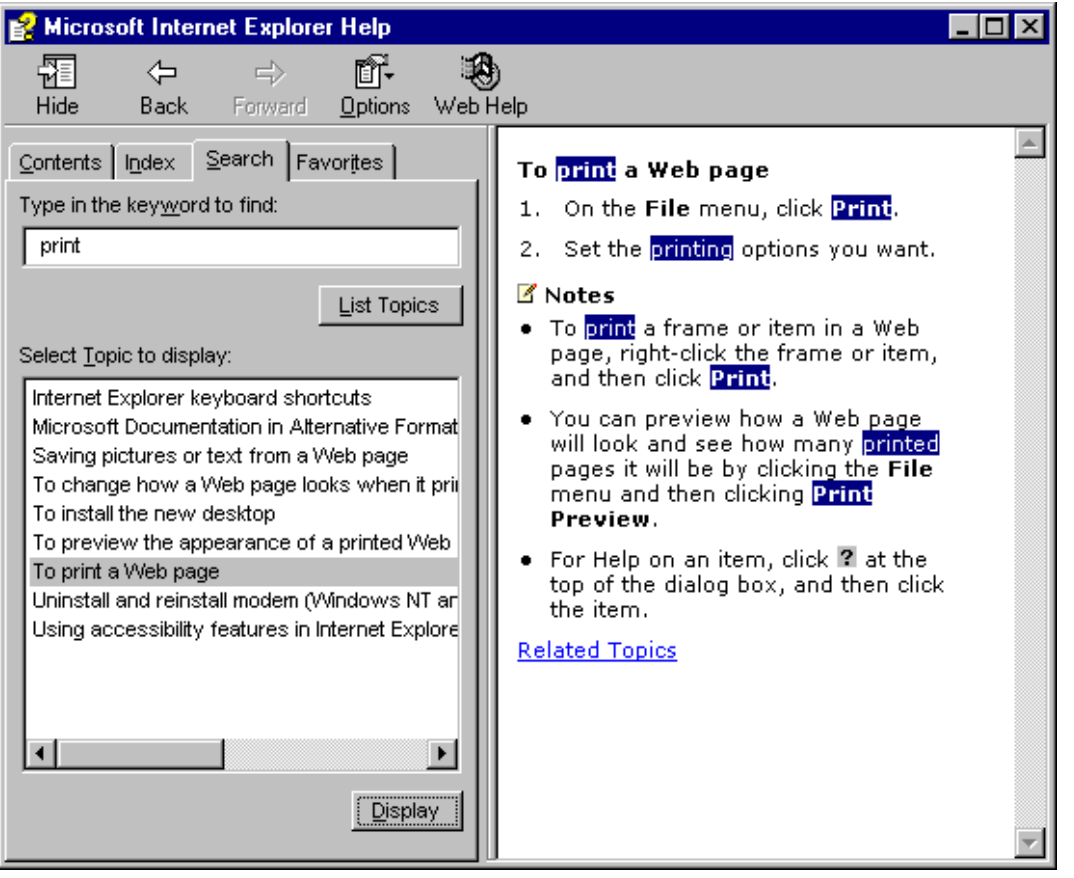

- 1. Typ het woord in waarover je vragen hebt
- 2. Kies *List Topics*
- 3. Kies uit de lijst wat je juist over het onderwerp wilt weten
- 4. Klik op *Display*
- 5. Rechts krijg je de gevraagde informatie

# **Hoofdstuk 8: Outlook Express**

## **1. E-mail**

E-mail of Electronic Mail geeft je de mogelijkheid om op elk moment berichten te sturen naar gebruikers over de hele wereld. Daarnaast kan je e-mail ook gebruiken om bestanden die in een andere toepassing gemaakt zijn te versturen. Bv. Word-documenten, afbeeldingen,...

Voorwaarde is wel dat zowel jij als de ontvanger een e-mail adres heeft. Een e-mail adres kan er als volgt uitzien: Wendy.maillard@Infoco.be Het eerste deel is variabel. Na het apestaartje vind je een domeinnaam, deze geeft weer waar je e-mail zich bevindt. Net zoals bij de URL heb je opnieuw een subdomein (Infoco) en een hoofddomein (be).

Elk e-mail adres is uniek.

Een veel gebruikt programma voor het schrijven en ontvangen van e-mails is Outlook Express.

#### **2. Outlook Express opstarten**

- 1. Via *Start*
- 2. *Programs*
- 3. Kies *Internet Explorer*
- 4. Klik op *Outlook Express*

# **3. Opbouw scherm**

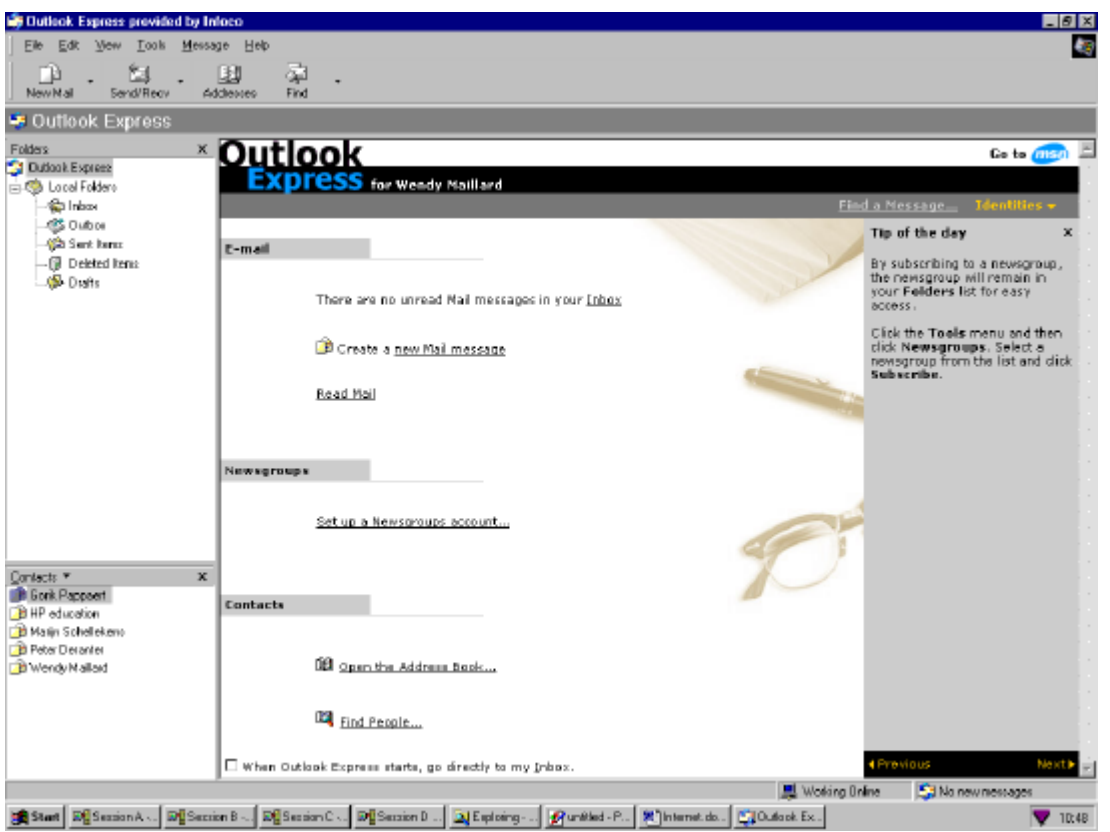

Bovenaan zie je opnieuw de *titelbalk*, de *menubalk* en de *werkbalk*.

Daaronder wordt je scherm opgesplitst. Aan de linkerkant zie je een soort boomstructuur. Je krijgt volgende takken:

- Inbox hierin staan de e-mails die je ontvangen hebt
- Outbox

In Outbox zie je de uitgaande e-mails die je reeds geschreven hebt, maar die nog niet verstuurd zijn. Pas wanneer je op Send and Receive klik, zullen deze e-mails verstuurd worden.

• Sent Items

In deze folder wordt een kopie bewaard van elk bericht dat je verstuurt.

• Deleted items

Als je berichten verwijdert, komen deze eerst bij de Deleted Items terecht. Via het snelmenu onder de recher muisknop kan je deze definitief verwijderen (Empty Deleted items folder). Bij het afsluiten van Outlook wordt deze folder automatisch opgekuist.

• Drafts

Drafts is een folder waarin je voorlopige kladversies van berichten in kan bewaren.

Je kan ook zelf takken of mappen aanmaken, bijvoorbeeld voor elke gebruiker een map. Je gaat als volgt te werk:

- 1. Ga op de map staan waaronder je een nieuwe map wilt toevoegen
- 2. Kies *File*
- 3. Klik op *Folder*
- 4. Klik op *New Folder*

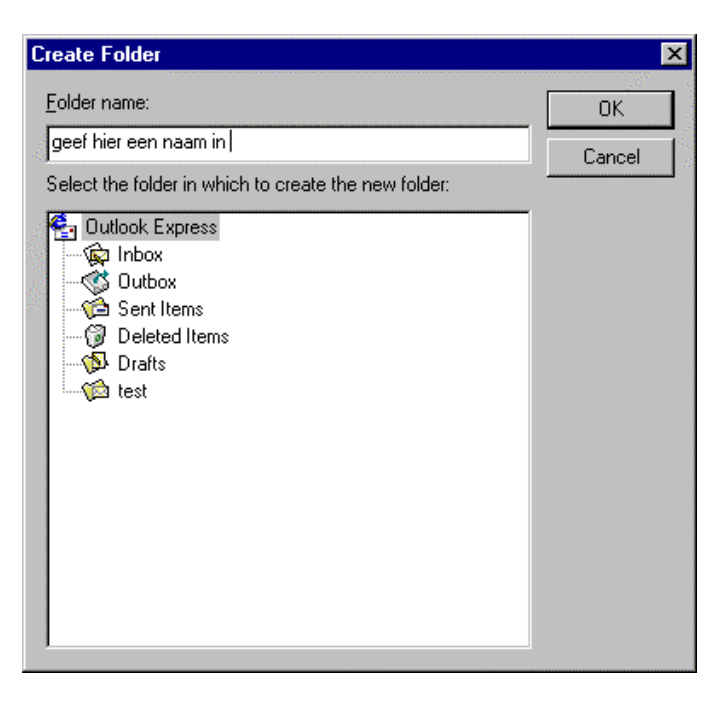

- 5. Geef de map een *naam*
- 6. Klik op *OK*

#### *OEFENING*

Maak een map aan met uw voornaam.

Wanneer je een folder aanklikt, krijg je aan de rechterkant van je scherm een onder- en een bovenkant.

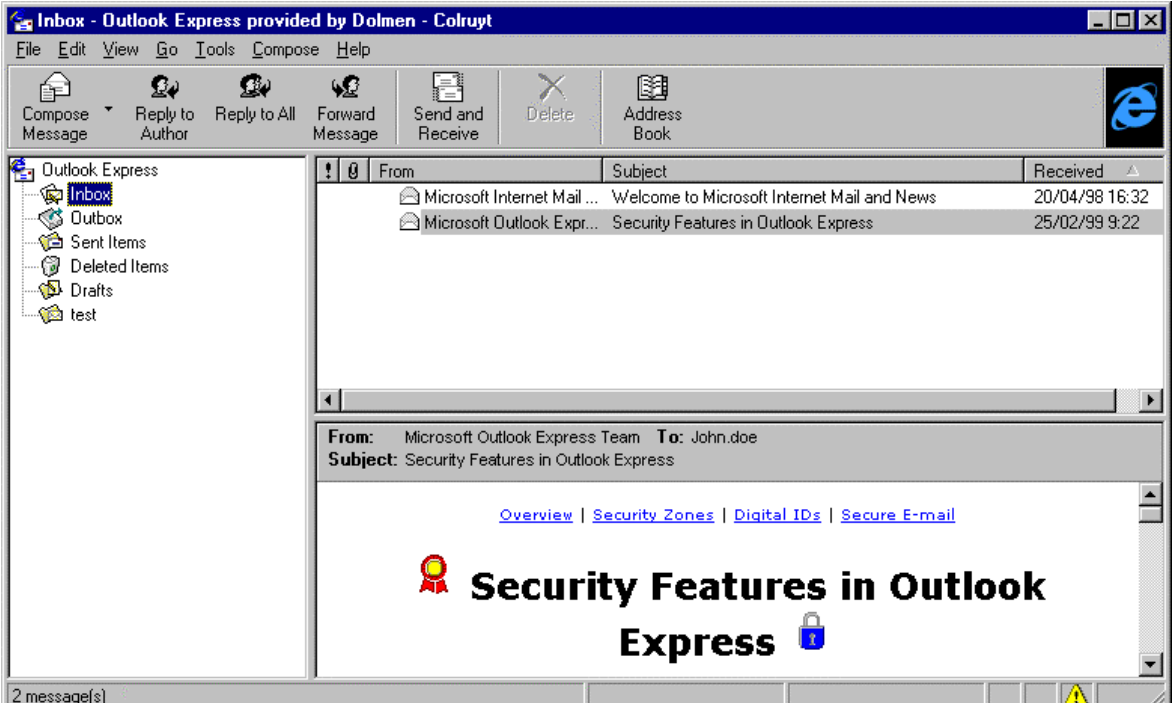

De bovenkant geeft een korte omschrijving van uw e-mails in die folder (naam van de contactpersoon, onderwerp datum en het uur van verzending van de e-mail)

Wanneer je één van deze contactpersonen selecteert door éénmaal te klikken, zie je onderaan het bericht. Je kan ook dubbelklikken op de contactpersoon, op die manier krijg je het bericht in een nieuw venster.

Wanneer je een bericht wilt verplaatsen of kopiëren naar een andere map, hoef je hierop enkel te klikken met je rechtermuisknop en kiezen voor *Move to folder* of *Copy to folder*.

Opmerking: om een mail te verplaatsen, kan je deze ook verslepen naar de gewenste map

#### **4. Een contactpersoon invoegen**

Outlook Express beschikt over een soort adressenboekje waardoor je niet telkens het e-mail adres van een contactpersoon moet gaan opzoeken. Dit adresboekje kan je bekomen via:

- 1. *Tools*
- 2. *Address book*

Je krijgt een lijst van alle contactpersonen die reeds aangemaakt zijn, om een nieuwe toe te voegen kies je *New Contact*.

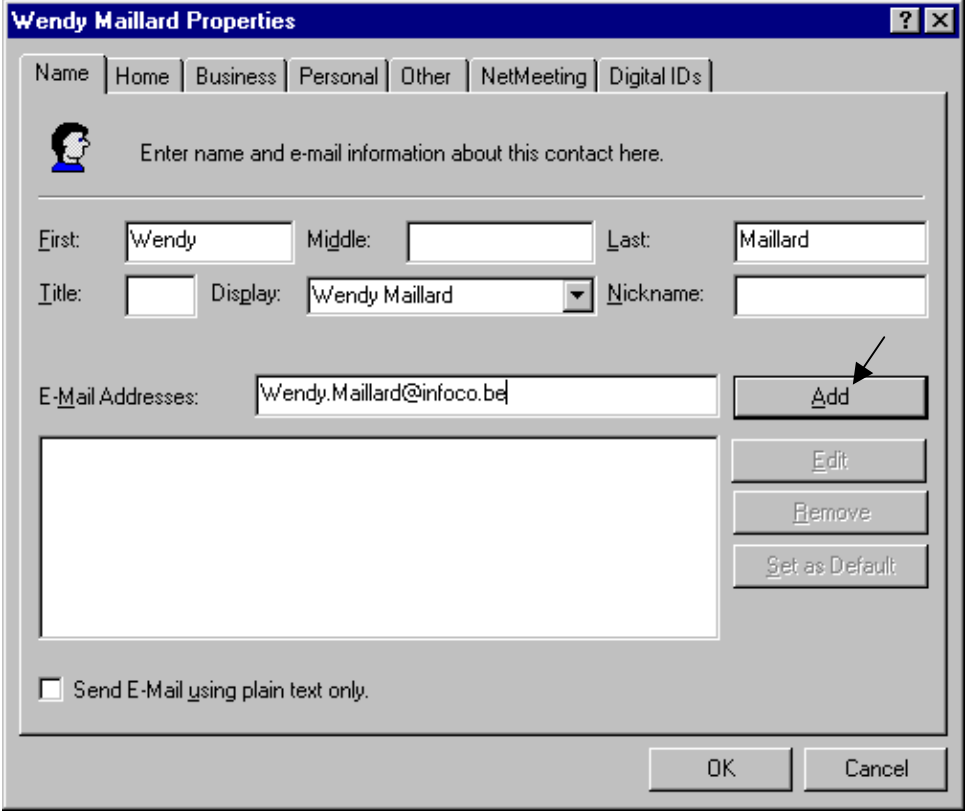

Je krijgt een aantal tabbladen waarin je zeer gedetailleerde gegeven over je contactpersoon kan ingeven. Belangrijkste hier is de naam en het e-mailadres, de rest is optioneel.

#### *OEFENING*

Zet in de contactpersonen het e-mail adres van een persoon die rondom jou zit.

Wanneer je vaak dezelfde groep mensen één e-mail zal sturen, kan je ook groepen aanmaken. Dit doe je via:

- 1. *Tools*
- 2. *Address Book*
- 3. *New Group*

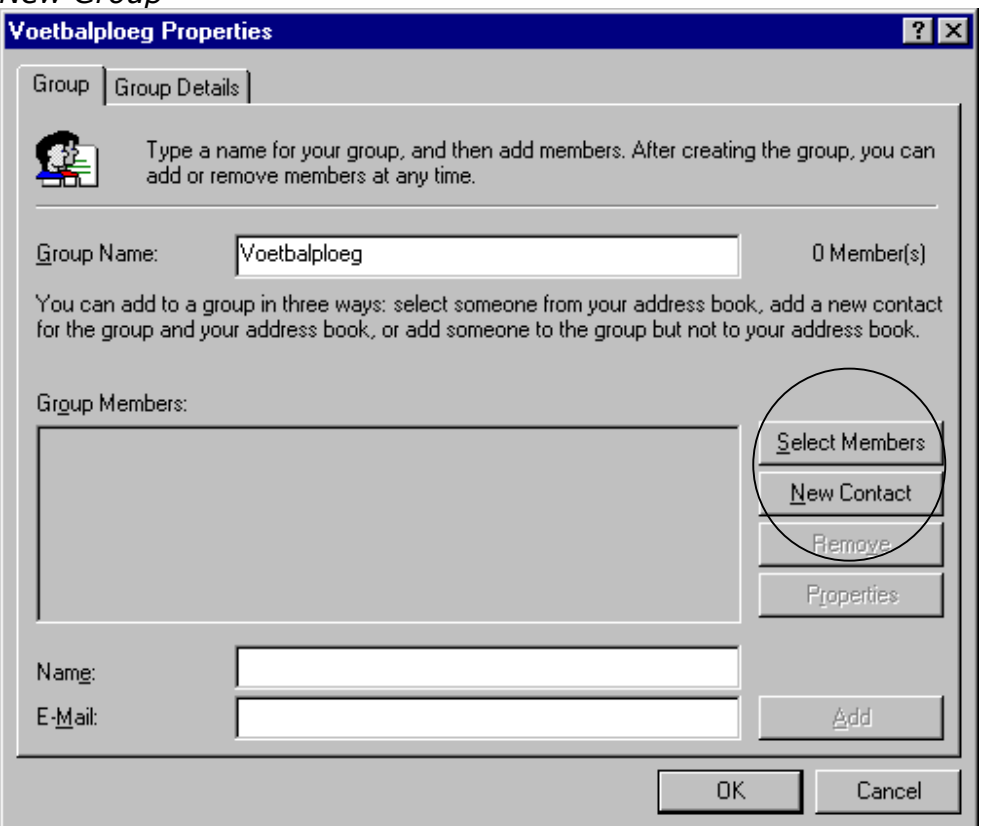

- 4. Je geeft de groep een *naam*
- 5. Je maakt nieuwe contactpersonen aan voor deze groep via *New Contact* of je zet reeds aangemaakte contactpersonen in de lijst via *Select Members*

#### *OEFENING*

Maak een nieuwe groep Colruyt aan en zet hierin al uw e-mail adressen.

## **5. Configureren Outlook**

Wanneer je niet aanwezig was bij de installatie van Outlook Express kan het zijn dat jouw persoonlijke instellingen nog niet in orde staan. Wanneer je de eerste keer Outlook Express opent, start er een Wizard die je stap voor stap zal helpen om je Outlook Express te configureren.

- In het eerste venster *'Browse for Folder'* kies je *OK*

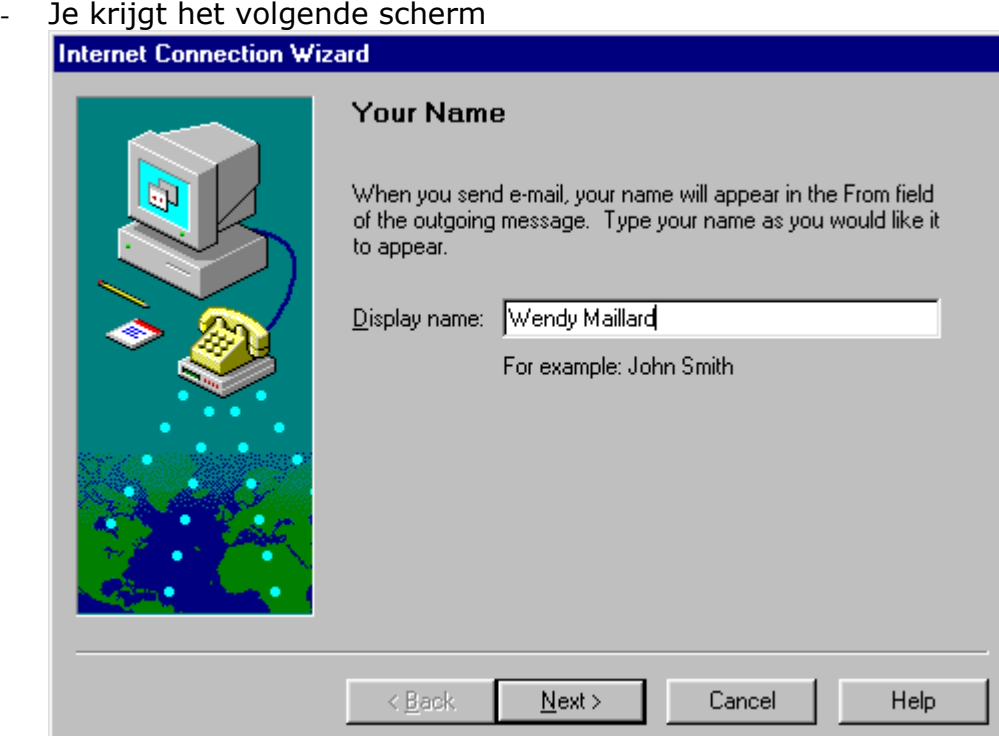

Vul je *voornaam* en *naam* in en druk op op *Next*

# - Je krijgt het volgende scherm<br>Internet Connection Wizard

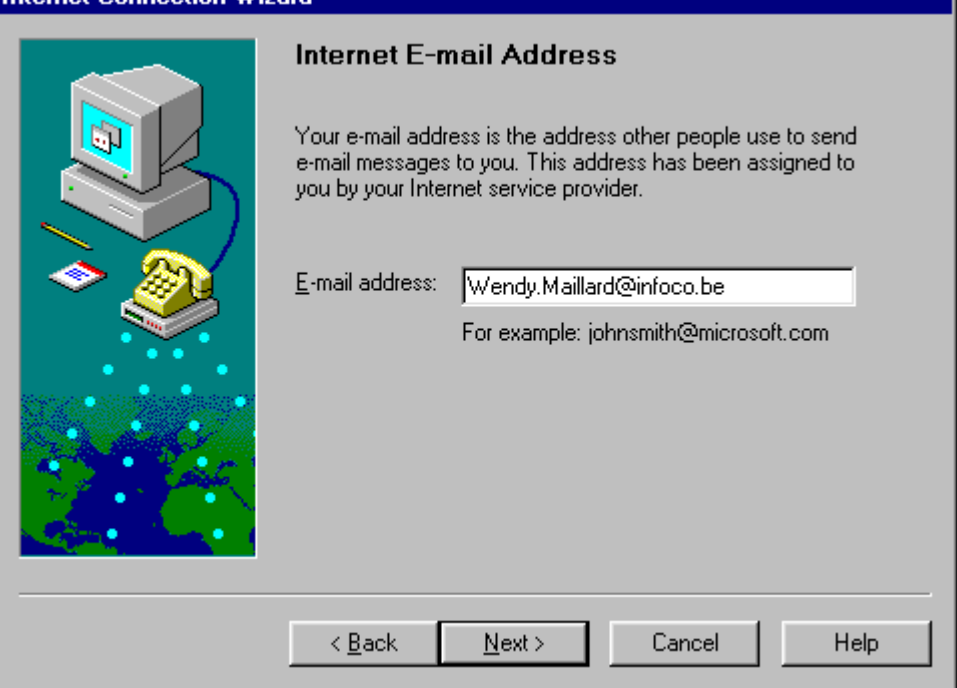

Vul je *email adres* in. Gebruik de juiste firma (bv. colruyt.be, collivery.be, vlevico.be, infoco.be,...). Druk daarna op *Next*

#### - Je krijgt het volgend scherm

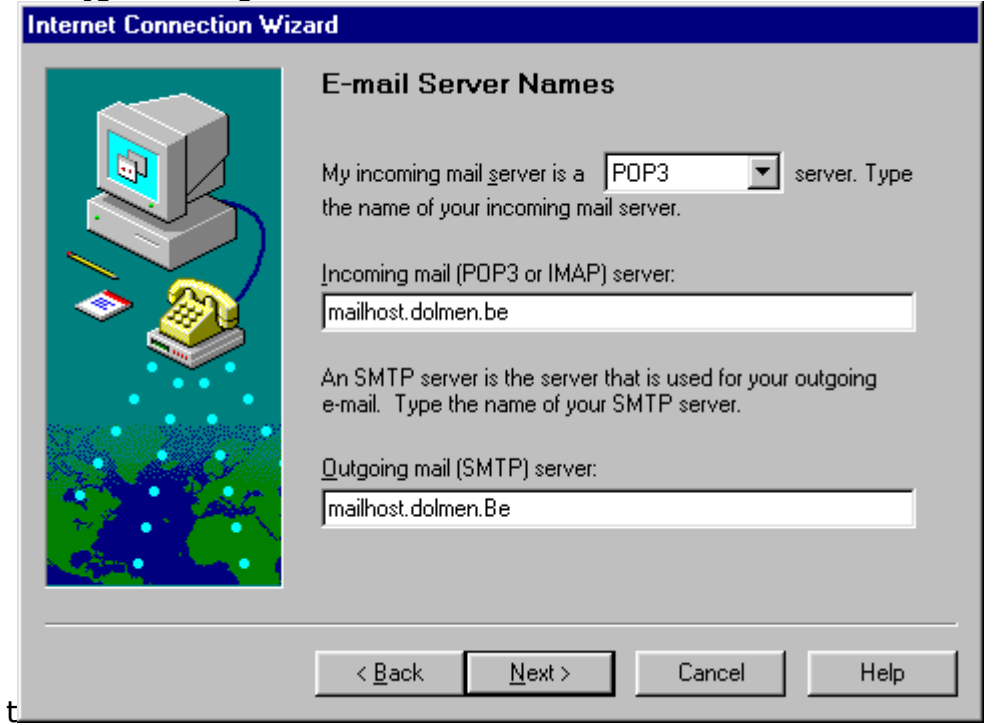

In dit scherm is normaal alles ingevuld zoals hierboven. Indien dit niet het geval is, vul je de gegevens in zoals hierboven vermeld. Druk *Next*

- In het volgende scherm geef je je *logonid en e-mailpaswoord* in

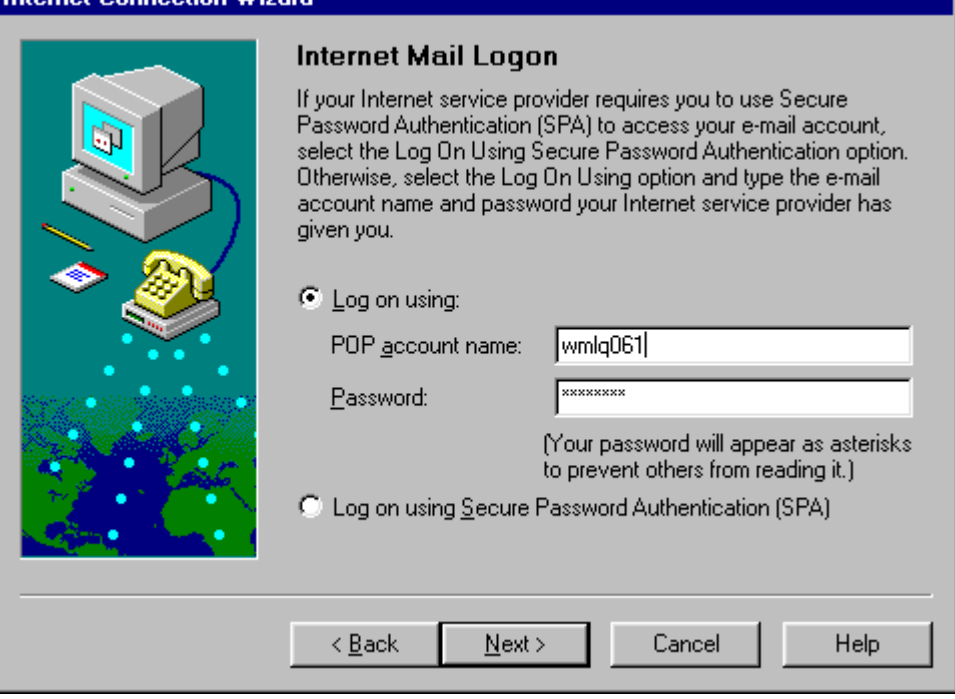

#### Klik op *Next*

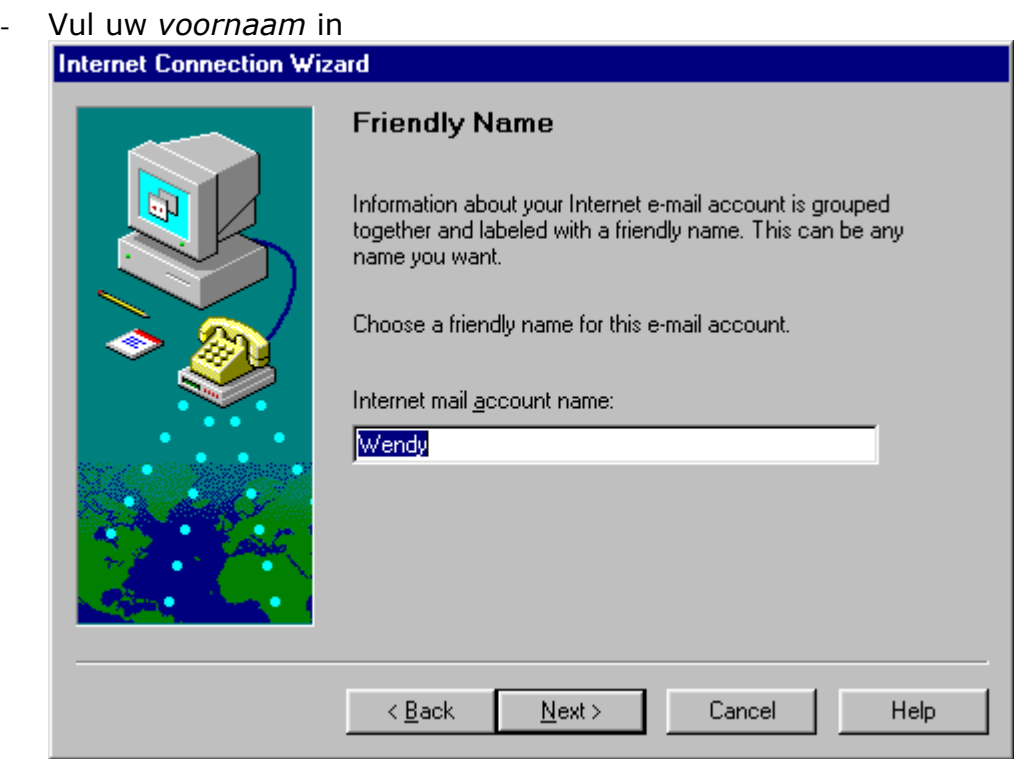

Klik vervolgens twee maal op *Next* en op *Finish*

Je kan nu je mails ontvangen en versturen.

#### **6. Een e-mail versturen**

- 1. Klik op *Compose*
- 2. Kies *New Message*
- 3. Je krijgt het volgende scherm:

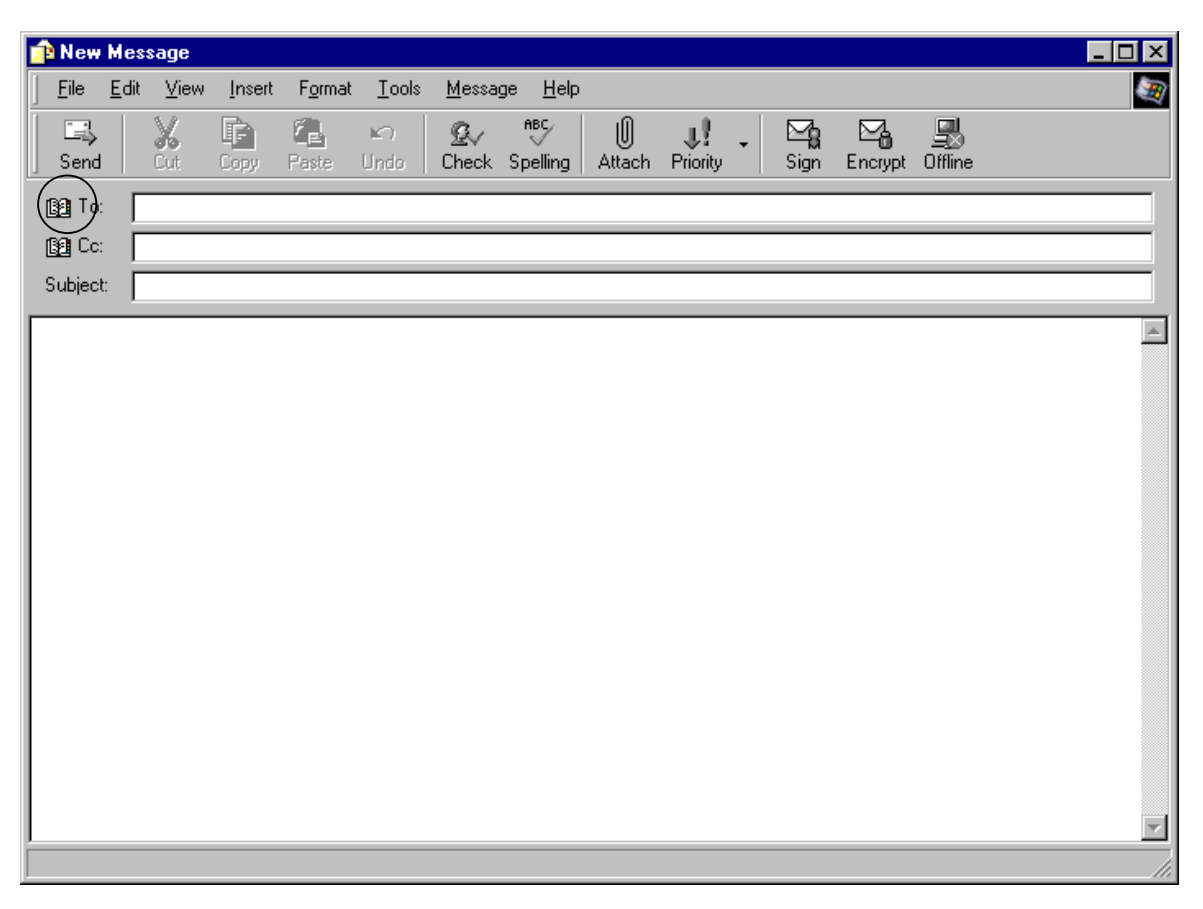

4. Indien je het e-mail adres uit het hoofd kent, kan je dit onmiddellijk intypen. Je kan echter ook gebruik maken van het adresboekje. Naast *To* zie je een adresboekje, wanneer je hierop klikt wordt het adresboekje geopend.

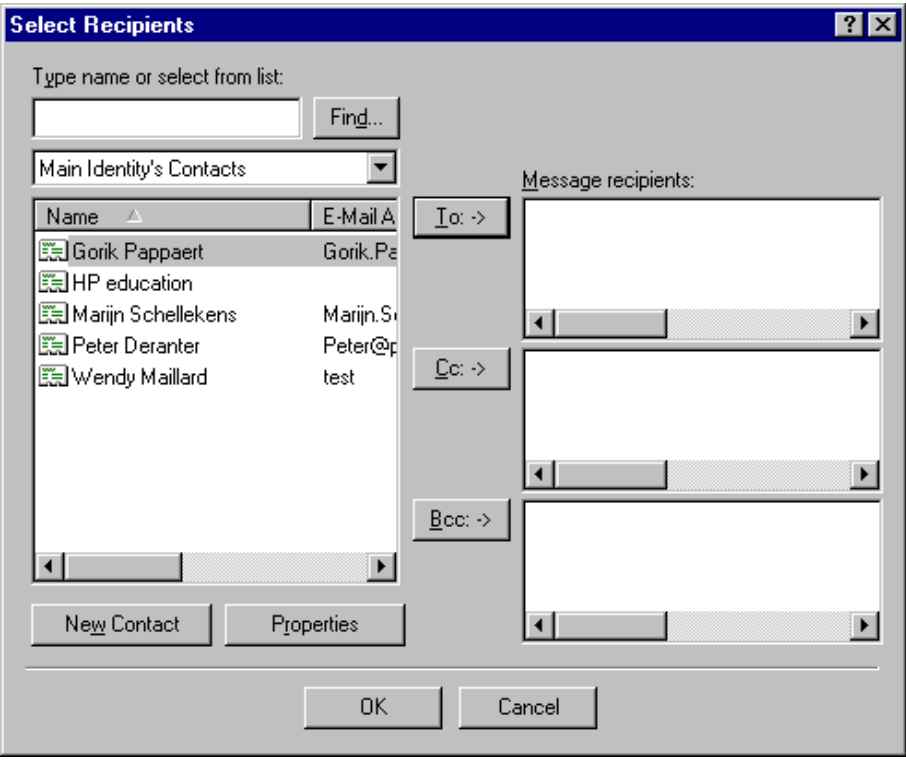

Je kan makkelijk selecteren wie je een e-mail wilt versturen. Duid de naam in de lijst links aan en klik op To: ->, je kan hier makkelijk één mail naar verschillende personen sturen.

Wanneer je contactpersoon niet in de lijst staat, kan je deze nog makkelijk toevoegen via de knop New Contact. Klik op *OK* wanneer alle ontvangers geselecteerd zijn.

- 5. Naast *Subject* kan je eventueel een onderwerp typen. Wanneer je als subject 'vertrouwelijk' intypt, zal de mail vertrouwelijk bewaard worden in ISIV.
- 6. In het groot wit vak onderaan typ je je bericht
- 7. Via het knopje Insert File  $\mathbb I$  kan je eender welke file toevoegen. Bv. Excel-bestand, foto's, …
- 8. Je kan ervoor zorgen dat je een bevestiging krijgt wanneer je mail door je contactpersoon is geopend. Kies hiervoor in je nieuwe mail voor *Tools* - *Request Read Receipt.* Je contactpersoon zal hiervan een melding krijgen en op OK moeten klikken.
- 9. Met de knop *Send* verstuur je je e-mail

#### *OEFENING*

- 1. Stuur een e-mail naar de persoon die voor of achter jou zit. Maak gebruik van het adresboekje.
- 2. Stuur een korte mail naar de groep Colruyt. Voeg aan deze mail de foto die je voordien bewaard hebt toe. OPGELET: verstuur deze mail NIET, Sluit de mail af zonder bewaren.

۲⊣

#### **7. E-mails ontvangen**

- 1. Klik op *Tools*
- 2. Kies *Send and Receive*

Je kan ook onmiddellijk op de knop Send and Receive klikken Send/Recv

Wanneer er een attachment aan je mail hangt herken je dit aan de paperclip. Klik op deze paperclip om een overzicht te krijgen van de attachment:

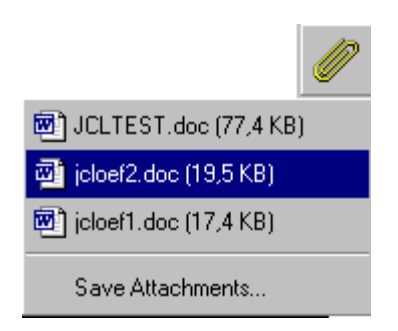

Klik op de attachment die je wilt bekijken. Je krijgt het onderstaand venster:

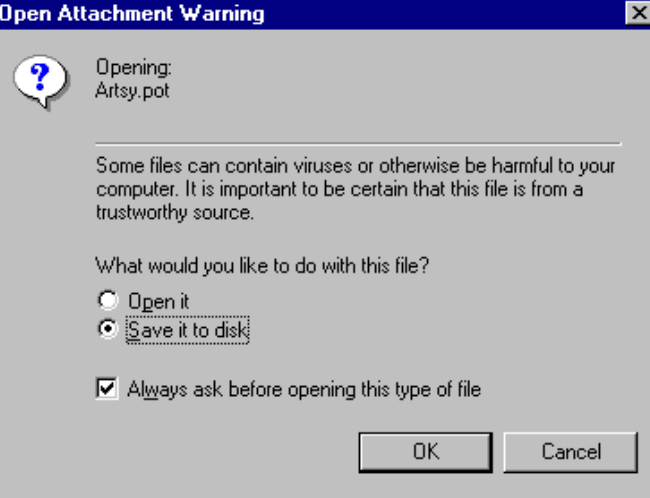

Je kijgt 2 mogelijkheden:

- Open it: je zal het document kunnen bekijken zonder het onmiddellijk te moeten bewaren. Bij het sluiten zal het bestand niet op jouw schijf bewaard worden.
- Save it to disk: je zal het document onmiddellijk ergens bewaren. Doe dit voor bestanden die je later nog nodig zal hebben. Let hierbij wel op voor mogelijke virussen.

#### *OEFENING*

Controleer of je al nieuwe mails ontvangen hebt.

#### **8. Antwoorden op een ontvangen e-mail**

Wanneer je een antwoord wilt geven op een ontvangen e-mail, kan je dit snel doen via:

- *1. Compose*
- 2. Klik op *Reply to Author*

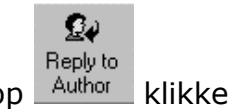

Je kan ook onmiddellijk op de knop Author klikken.

Outlook Express zal een nieuw venster openen. De naam van de ontvanger en het onderwerp zal automatisch ingevuld worden. Het ontvangen bericht zal onderaan gekopiëerd worden, nu kan je makkelijk en snel een antwoord geven.

#### **9. Een e-mail doorsturen**

Wanneer je een interessante e-mail hebt ontvangen die je nog naar andere personen wilt doorsturen, kan dit makkelijk via:

1. *Compose*

2. *Forward*

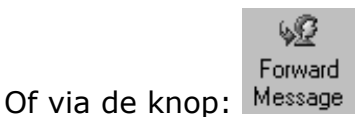

Er wordt een kopie van het bericht gemaakt, je moet enkel nog het e-mail adres van de contactpersoon invullen.

#### **10. Signature toevoegen**

#### **10.1 Uitleg**

Je kan een standaardtekst creëren die onderaan elke mail wordt toegevoegd. Bv. je naam, email-adres en telefoonnummer

Dit doe je als volgt:

- Kies *Tools Options Signatures*
- Naast signature kies je *New*
- Naast TEXT kan je je vaste tekst intypen

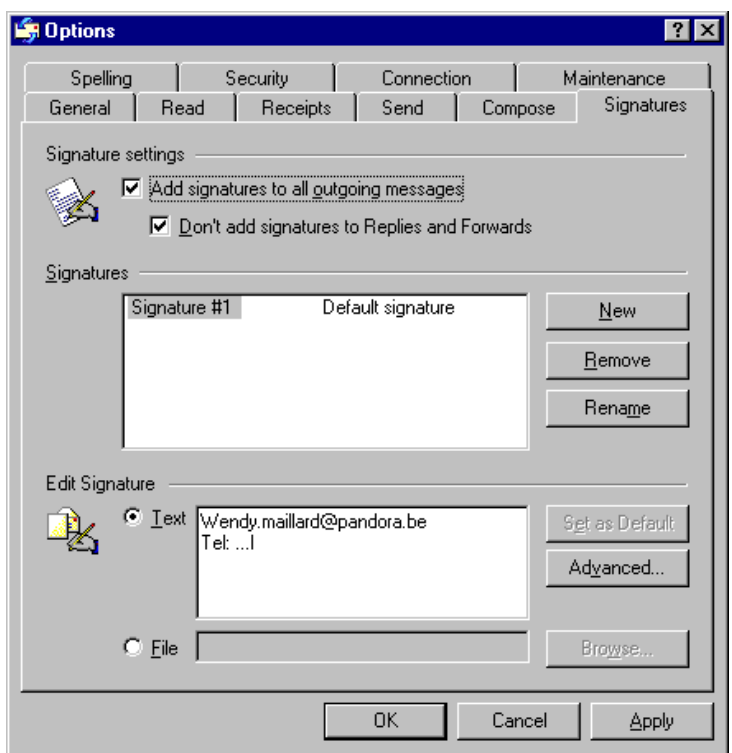

Je krijgt bovenaan nog een aantal extra opties:

- *Add signature to all outgoing messages*: Outlook plaatst deze tekst automatisch op elke mail. Wanneer je deze optie niet aanvinkt, moet je per mail kiezen voor *Insert* – *Signature*.
- *Don't add signatures to Replies and Forwards*: Als je ook een handtekening wilt na een reply of forward. (normaal niet aanvinken)

#### **10.2 Voorbeeld van een signaturen voor mails:**

René Bettens

Rene.Bettens@Colruyt.be

nv Colruyt Edingensesteenweg 196, B 1500 Halle. Belgium.

Tel: +32 (0)2 360 10 40 Fax: +32 (0)2 360 02 07

Ontdek onze website: Découvrez aussi notre site: www.colruyt.be

Indien je je naar een leverancier toe tot iets verbindt, kan je onderstaande clausule toevoegen onder je signature:

The information contained in this communication is confidential and may be legally privileged. It is intended solely for the use of the individual or entity to whom it is addressed and others authorised to receive it.

If you are not the intended recipient, please notify the sender by reply-email and delete this communication from your system. Considering the means of transmission, the integrity, security and on-time receipt of this communication cannot be guaranteed

## **11. E-mail en beveiliging**

Aangezien het internet voor iedereen toegankelijk is, is het allesbehalve betrouwbaar. Je kan het vergelijken met een postkaart, iedereen kan het lezen en je weet niet waar de postkaart overal passeert.

Het is dan ook verboden om vertrouwelijke bedrijfsinformatie te versturen via e-mail.

Het is ook niet 100% zeker of je boodschap bij de bestemmeling zal aankomen. (Tenzij je de 'Request Read Receipt' aanzet)

Auteursrechtelijk beschermd materiaal mag niet vermenigvuldigd worden of gebruikt op een manier die het auteursrecht schendt.

Volg de correcte omgangs- en beleefdheidsvormen in je communicatie, dit om vorderingen wegens laster en ongewenste intimiteiten en aanstootgevende communicatie te vermijden.

# **Hoofdstuk 9: Extra's**

#### **1. Verschillende attachments aan een mail toevoegen**

#### **1.1 Mogelijkheid 1**

Je kan veel tijd besparen door verschillende attachments te zippen en deze gezipte file toe te voegen in een mail.

Je hebt maar één attachement en het maakt de mail veel kleiner.

Hoe?

- 1. open de Windows Explorer en zoek je files
- 2. Selecteer de file(s) die je wilt toevoegen en klik op deze selectie met je rechtermuisknop.
- 3. Kies voor *'Add to zip'*
- 4. Er opent een venster

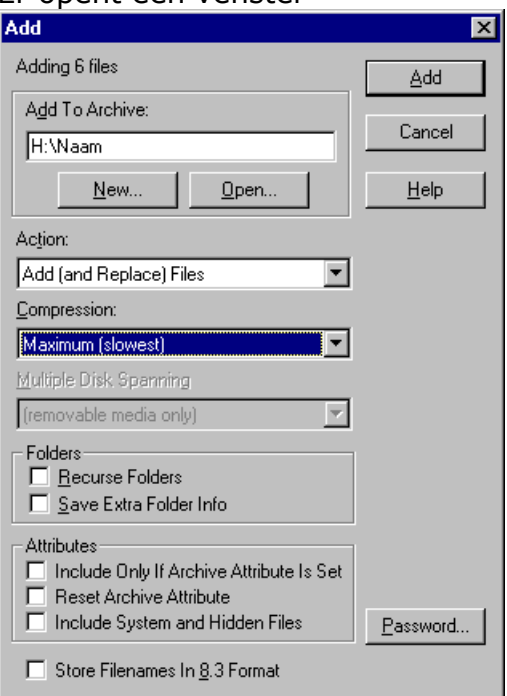

Onder *Add to Archive* kan je een naam ingeven voor de zip-file Bij het veld *Action* laat je de keuze staan op Add (and Replace) Files Bij het veld *Compression* kies je 'Maximum(slowest)

- 5. Klik op *Add*
- 6. Er wordt een zip-file aangemaakt waar alle files inzitten die je hebt gekozen.
- 7. In Outlook Express kan je in je mail de zip-file als attachment toevoegen.

## **1.2 Mogelijkheid 2**

Bij onderstaande methode worden de files niet gezipt, waardoor je de mail zo groot gaat maken dat het veel tijd en netwerkbelasting kost om hem te versturen.

- 1. Open je Windows Exporer
- 2. Selecteer de files die je wilt toevoegen als attachment
- 3. Klik op de rechtermuisknop en kies *Sent to Mail recipient*
- 4. Windows start een nieuwe mail met de files toegevoegd als attachment